# FUJ!FIIM

### DIGITAL CAMERA

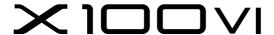

# **New Features Guide**

Version 1.10

Features added or changed as a result of firmware updates may no longer match the descriptions in the documentation supplied with this product. Visit our website for information on the updates available for different products:

https://fujifilm-x.com/support/download/firmware/cameras/

### **Contents**

X100VI firmware version 1.10 adds or updates the features listed below. For the latest manuals, visit the following website.

https://fujifilm-dsc.com/en/manual/

| No. | Description                                                                                                    | X100VI     | See         | Ver. |
|-----|----------------------------------------------------------------------------------------------------|------------|-------------|------|
| 1   | The connection method with Frame.io has changed. A <b>NETWORK SETTING</b> item has been added to the network/USB settings menu for this purpose. | 252<br>264 | 1<br>4<br>6 | 1.10 |
| 2   | RAW has been added under Bluetooth/<br>SMARTPHONE SETTING > SELECT FILE TYPE in<br>the network/USB setting menu.                                 | 263        | 3           | 1.10 |

## **Changes and Additions**

Changes and additions are as follows.

### X100VI Owner's Manual: 📖 252 Uploading Files to Frame.io

Ver. 1.10

Upload files to Frame.io.

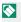

Confirm that the camera clock is set to the correct time and date before proceeding.

### Connecting via Wireless LAN

Connect to Frame.io via wireless I AN.

- 1 Select **NETWORK SETTING** in the network/USB setting menu.
- Select NOT CREATED.
  - You can also select or edit existing network.

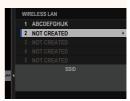

3 Select ACCESS POINT SETTING.

Select IP ADDRESS SETTING to choose the IP address manually as described in "Connecting Using an IP Address".

4 Select SIMPLE SETUP.

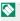

To select a wireless LAN router or enter the router SSID manually, choose MANUAL SETUP.

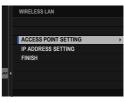

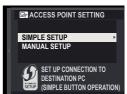

5 Follow the on-screen instructions to ready the wireless LAN router.

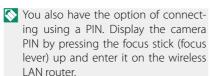

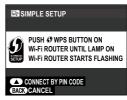

6 Press MENU/OK when setup is complete.

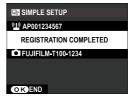

7 Select Frame.io Camera to Cloud > CONNECT in the network/USB settings menu.

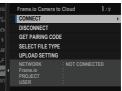

8 Once connected, select GET PAIRING CODE.

A pairing code will be displayed.

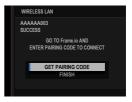

- **9** Sign in to Frame.io from a computer or other device and enter the pairing code displayed on the camera.
- 10 Upload files to Frame.io.

# X100VI Owner's Manual: 🗐 263 Ver. 1.10 SELECT FILE TYPE

Choose the types of files uploaded. You can select or deselect each file type individually.

| Options |     |      |
|---------|-----|------|
| JPEG    | RAW | HEIF |

Ver. 1.10

Adjust settings for use with Frame.io.

### CONNECT

You can connect to the Frame.io project via wireless LAN.

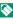

Note the network in the Network, register the network in the **NETWORK SETTING** before proceeding.

### DISCONNECT

End the connection to the Frame.io project and terminate the network connection.

### **GET PAIRING CODE**

A pairing code will be displayed to connect to the Frame.io project. Enter this code on the Frame.io screen accessed from your personal computer or tablet to connect Frame.io and the camera.

### SELECT FILE TYPE

Choose the types of files uploaded to Frame.io. You can select or deselect each file type individually.

|         | Options |     |  |
|---------|---------|-----|--|
| MOV/MP4 | JPEG    | RAW |  |
| HEIF    | TIFF    |     |  |

### UPLOAD SETTING

Adjust settings Frame.io upload settings.

### **SELECT IMAGE & TRANSFER**

Mark picture for upload.

### **AUTO IMAGE TRANSFER ORDER**

Select **ON** to automatically mark photos and movies for upload as they are taken.

| Options |     |
|---------|-----|
| ON      | OFF |

### TRANSFER/SUSPEND

Pause or resume upload to Frame.io.

| Options  |         |
|----------|---------|
| TRANSFER | SUSPEND |

### **IMAGE TRANSFER WHILE POWER OFF**

If **ON** is selected, upload of files to Frame.io will continue while the camera is off.

| Options |     |
|---------|-----|
| ON      | OFF |

### **ROOT CERTIFICATE**

Copy a root certificate to the camera for use with Frame.io.

| Option                     | Description                                            |
|----------------------------|--------------------------------------------------------|
| LOAD FROM STORAGE<br>MEDIA | Copy the root certificate from the camera memory card. |
| DELETE                     | Delete the current root certificate.                   |

### UPLOAD STATUS

View Frame.io upload status.

### TRANSFER QUEUE

View a list of the files awaiting upload.

### RESET TRANSFER ORDER

Remove upload marking from all files selected for upload to Frame.io.

# X100VI Owner's Manual: 🗐 264 Ver. 1.10 NETWORK SETTING

Adjust settings for connection to wireless networks. Select a registered network and then select **EDIT** to change the selected network setting.

| Option                  | Description                                                                                                    |
|-------------------------|----------------------------------------------------------------------------------------------------|
| ACCESS POINT<br>SETTING | <ul> <li>SIMPLE SETUP: Connect to an access point using simple settings.</li> <li>MANUAL SETUP: Manually adjust settings for connection to a wireless network. Choose the network from a list (SELECT FROM NETWORK LIST) or enter the name manually (ENTER SSID).</li> </ul> |
| IP ADDRESS<br>SETTING   | <ul> <li>AUTO: The IP address is assigned automatically.</li> <li>MANUAL: Assign an IP address manually. Manually choose the IP address (IP ADDRESS), subnet mask (SUBNET MASK), and gateway address (GATEWAY ADDRESS).</li> </ul>                                           |

# **MEMO**

# **FUJIFILM**

### **FUJIFILM Corporation**

7-3, AKASAKA 9-CHOME, MINATO-KU, TOKYO 107-0052, JAPAN https://fujifilm-x.com

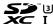

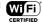

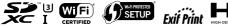

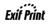

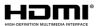

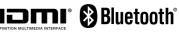

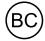